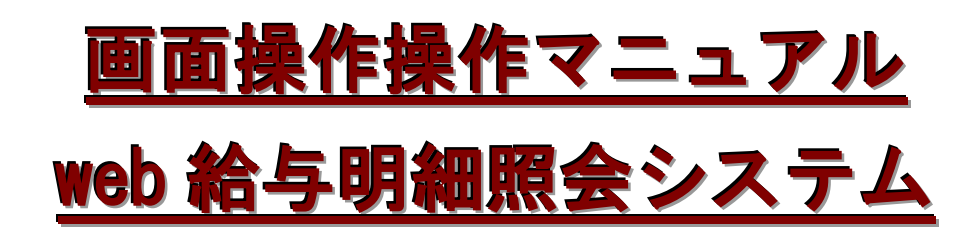

(一般用)

# 第 2 版 2022 年 5 月

Ξ

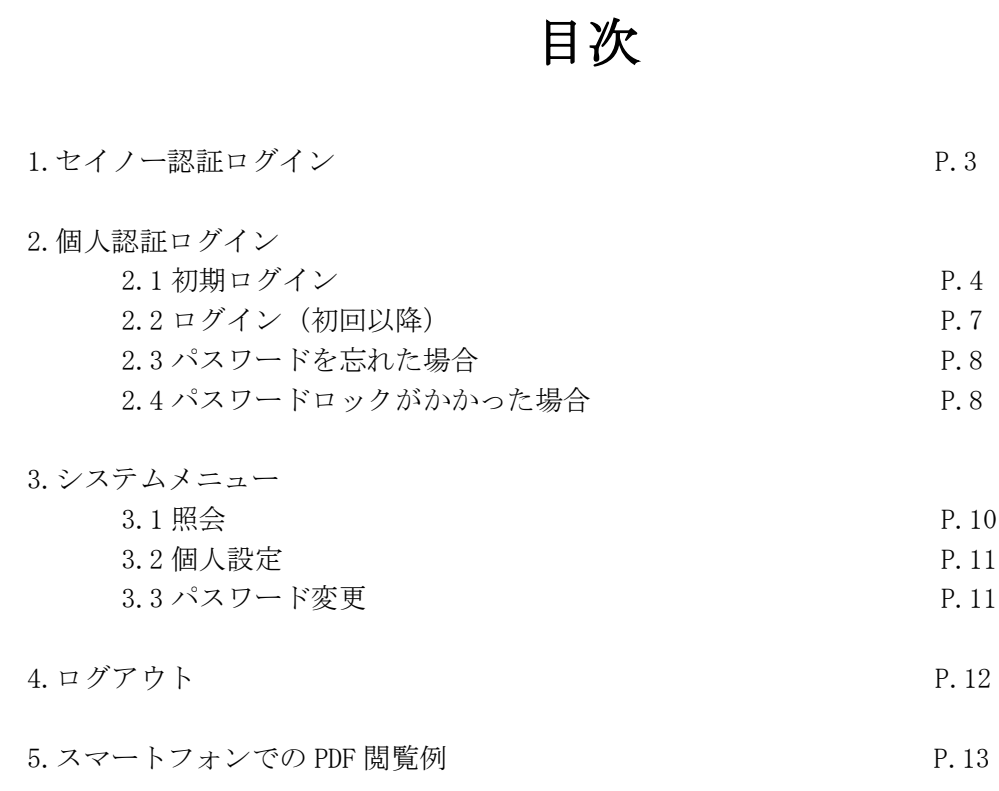

※ご利用環境について

・対応ブラウザは Internet Explorer11.0 です。

・スマートデバイスはサポート対象外となります。

## 【1.セイノー認証ログイン】

Ξ

1.1. 下記 URL からログインしてください。

## https://act.seino.co.jp/ninsyo/

1.2. セイノー認証ログイン画面でログイン ID、パスワードを入力して、[ログイン]ボタンを押してください。

【セイノー認証】

ログイン ID : SEINOKY000+01~10(2桁のいずれか) パスワード : a

※ログインして、無操作(タイムアウト)時間が 30 分経過したらログアウトされます。 ※ログイン ID、パスワードを忘れた場合またはログインできなくなった場合は、 拠点管理者までお問い合わせください。

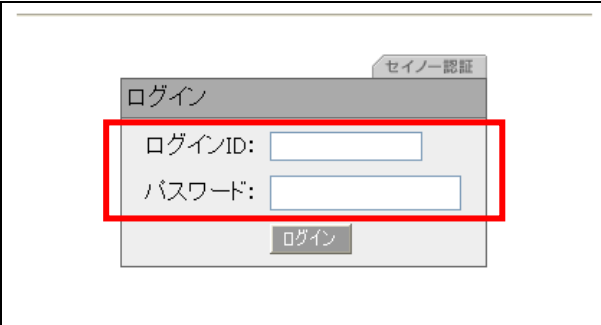

## 【2.個人認証ログイン】

2.1. 初期ログイン

Ξ

社員番号欄 :社員番号 初期パスワード:0000 「認証」をクリックします。

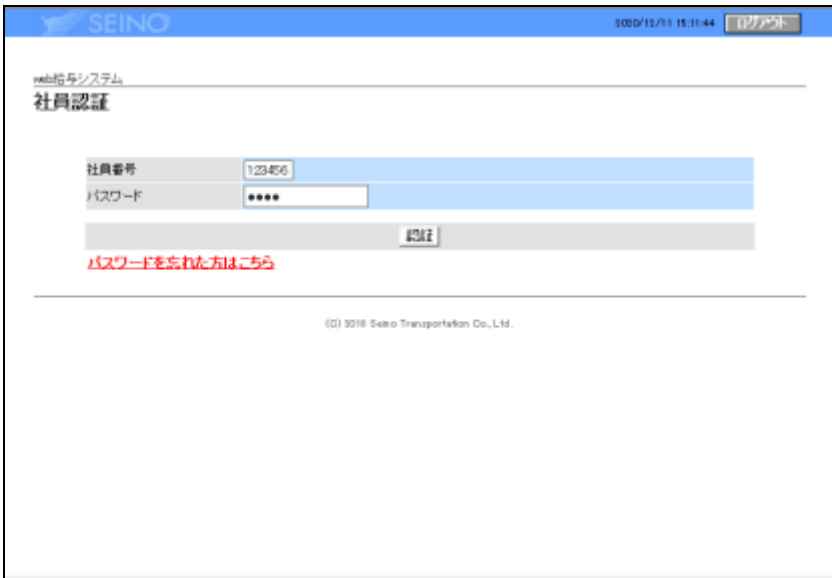

初期パスワード設定画面が表示されます。

初期パスワード :0000

新規パスワード :半角英数字混在の 8 桁以上 12 桁以下のパスワードを設定します 新規確認パスワード:新規パスワードと同じパスワードを設定します

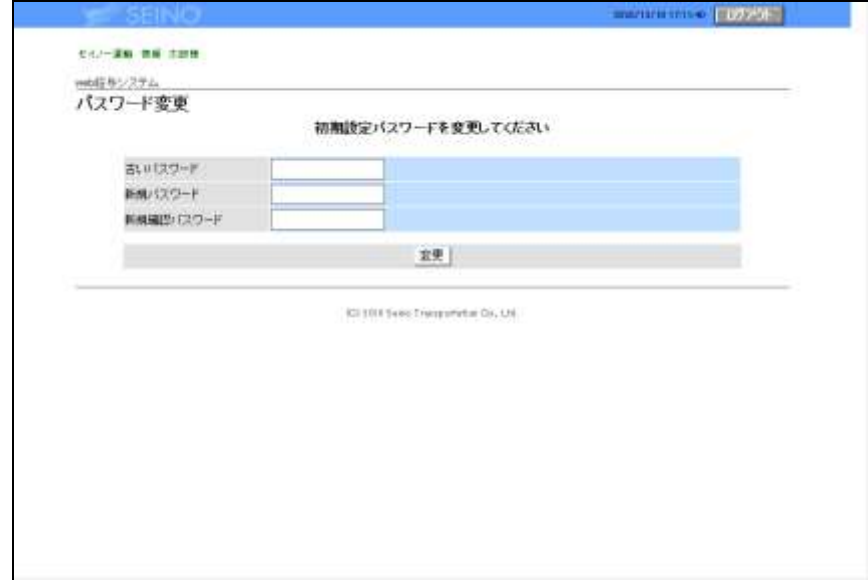

パスワードを入力し、「変更」をクリックします。

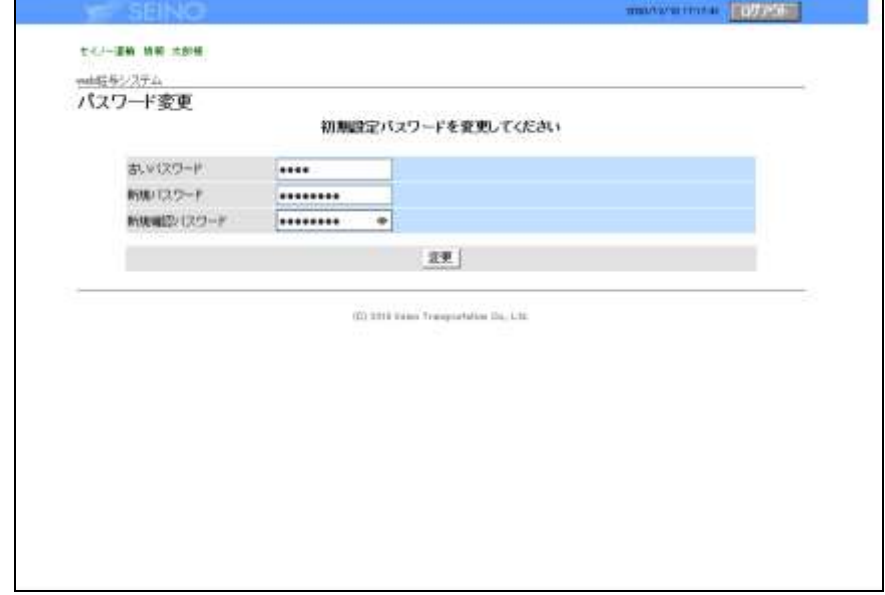

Ξ

個人設定画面が表示されます

ログインパスワードを忘れた際の通知に必要になるため、メールアドレスを登録します。 登録する場合はメールアドレスを入力し、「通知する」にチェックをいれます。 登録しない場合は「通知しない」にチェックをいれます。

※ここで登録されたメールアドレス宛に 給与明細、賞与明細、源泉徴収票の公開日時の前日に支給通知メールが届きます。

※共有メールアドレスではなく個人メールアドレスを登録するようにしてください。

補足情報として、携帯電話番号を登録します。 ※登録は任意です。

メールアドレスを入力したら、「テスト送信」をクリックします。 テストメールが届いたことを確認し、「登録」をクリックします。 ※テストメールが届かない場合は拠点管理者までお問い合わせください。

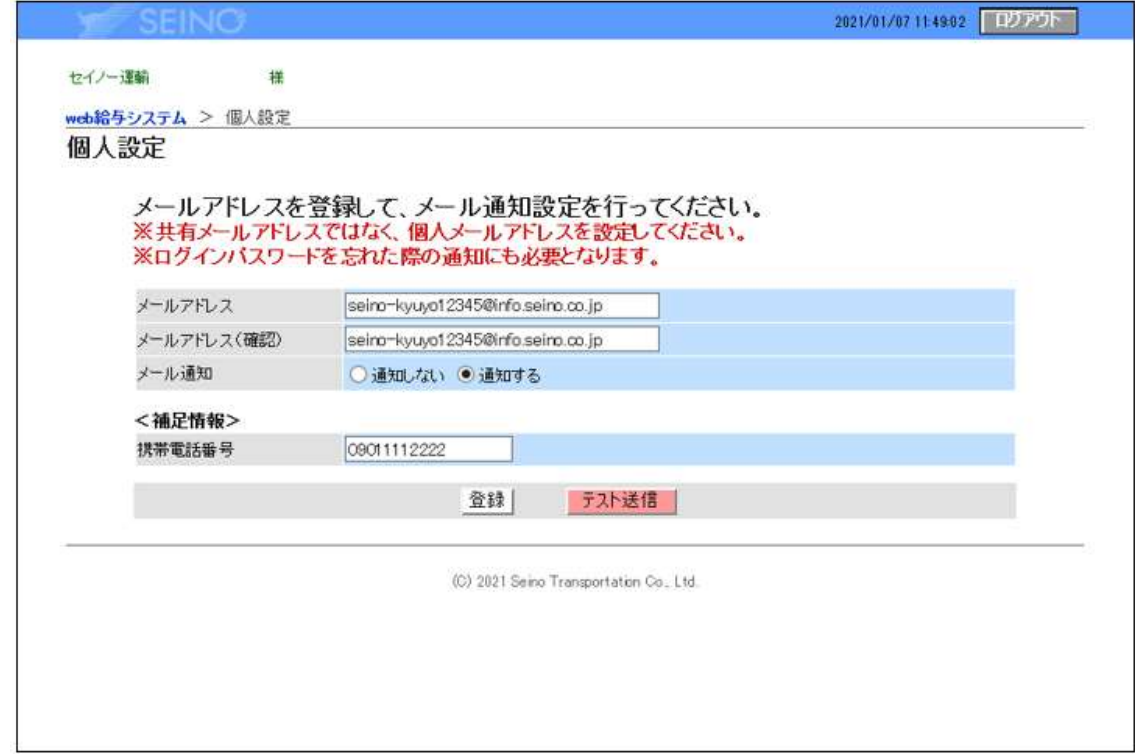

2.2. ログイン(初期以降)

Ξ

社員番号、パスワードを入力し「認証」をクリックします。

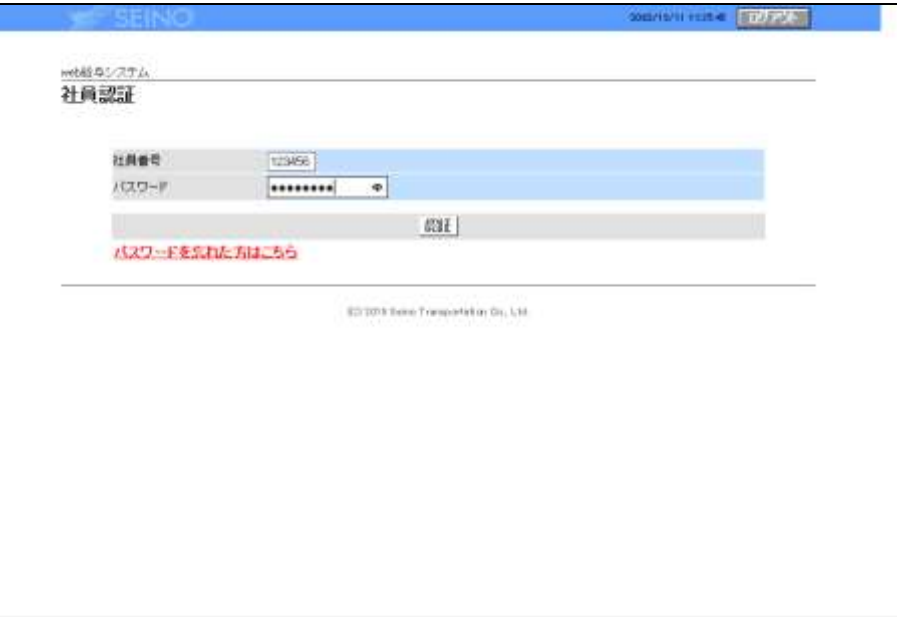

2.3.パスワードを忘れた場合

Ξ

社員認証画面にて、「パスワードを忘れた方はこちら」をクリックします。

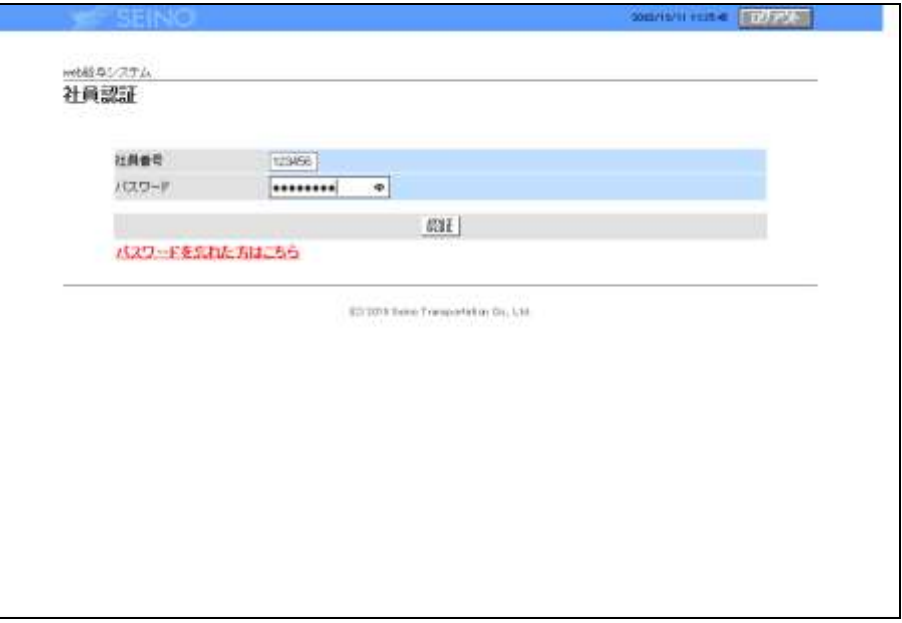

 社員番号、登録メールアドレスを入力し「ログイン情報通知」をクリックします。 登録メールアドレス宛にログイン情報が送られます。

※メールアドレス登録をしていない場合は、拠点管理者もしくは本社管理者までお問い合わせください

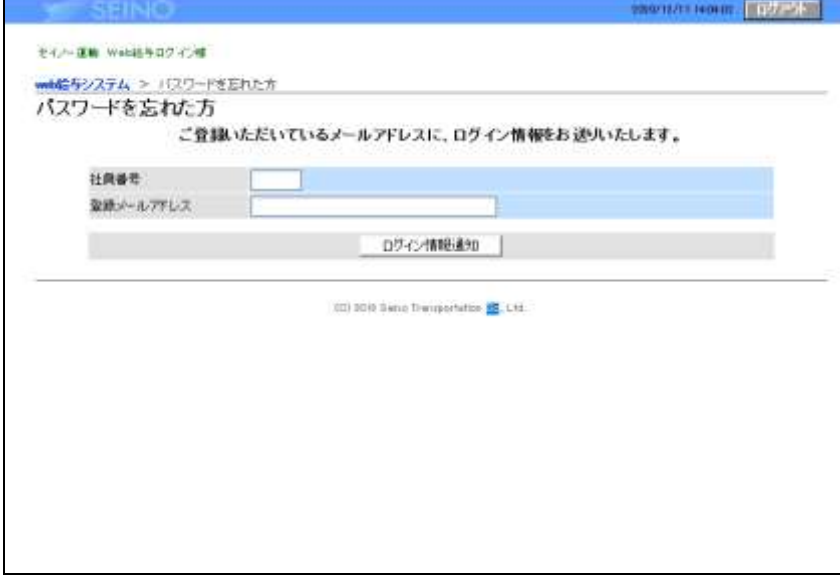

2.4.パスワードロックがかかった場合

パスワードを 5 回連続して間違えるとパスワードロックがかかります。 パスワードロックを解除するには、拠点管理者までお問い合わせください。

## 【3.システムメニュー】

Ξ

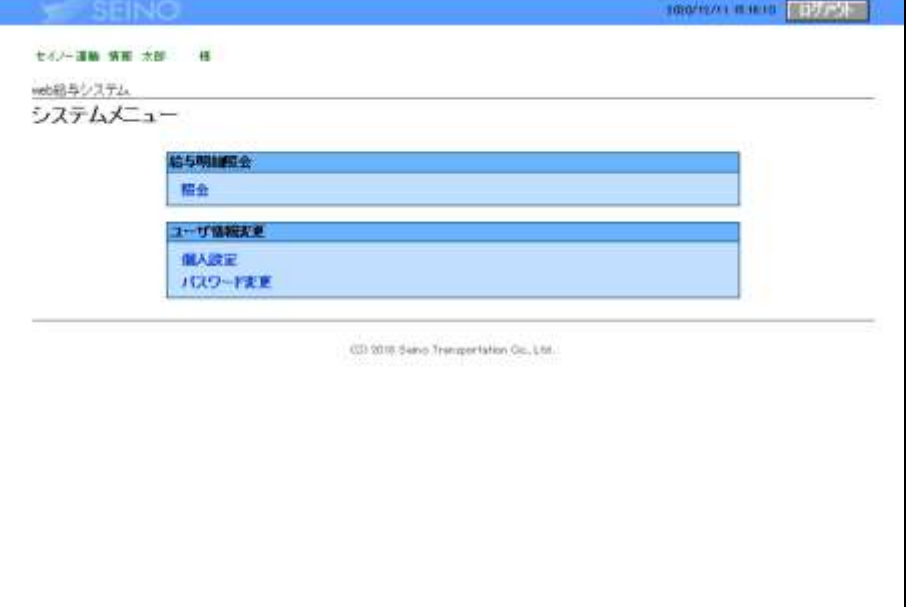

#### 3.1.照会

Ξ

種類 :給与明細、振込明細、賞与明細、源泉徴収票のいずれかを選択します 対象年月:出力したい年月を選択します

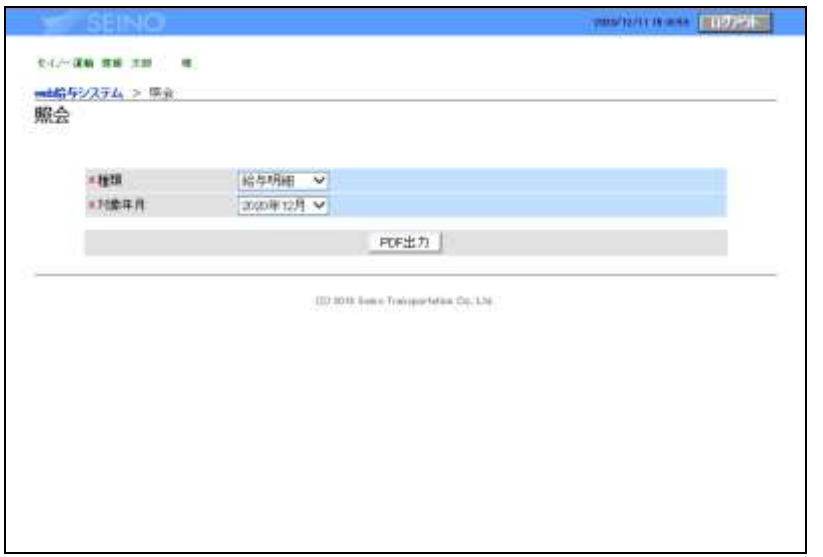

 注)PDF 出力ボタンは 1 回クリックした後、再度 PDF を出力したい場合は一度前の画面 に戻って再操作して下さい。

「PDF 出力」をクリックすると、選択した明細の PDF が出力されます。 ファイルがダウンロードされるので、保存をクリックし、PC に保存してください。

act-t.sis.seino.co.jp から 0098\_123456\_0\_201705.pdf を関くか、または保存しますか? ファイルを購く(O) 保存(S) + キャンセル(C)

PDF ファイルを開くとパスワード入力を求められるため、個人認証でログインしたユーザのパスワード を入力します。 パスワードが正しい場合、PDF を開くことができます。

出力可能な支給年月は以下の通りとなります

- ・給与明細 :過去 13 カ月分
- ・振込明細 :過去 13 カ月分
- ・賞与明細 :過去 14 カ月分
- ・源泉徴収票:過去 15 カ月分

#### 3.2.個人設定

Ξ

メールアドレス、携帯電話番号の設定を行います。

 メールアドレスまたは携帯電話番号を入力し、「登録」をクリックすると設定が変更されます。 「テスト送信」をクリックすると指定したメールアドレス宛にテストメールが送信されます。

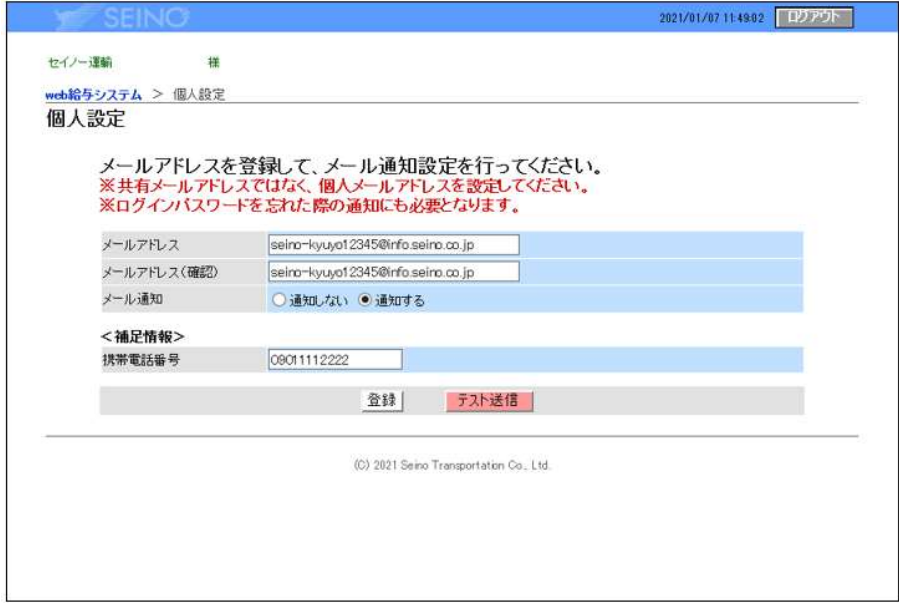

3.3.パスワード変更

パスワードの変更を行います。

変更後のパスワードは半角英数字混在の 8 桁以上 12 桁以下の文字列を指定してください。

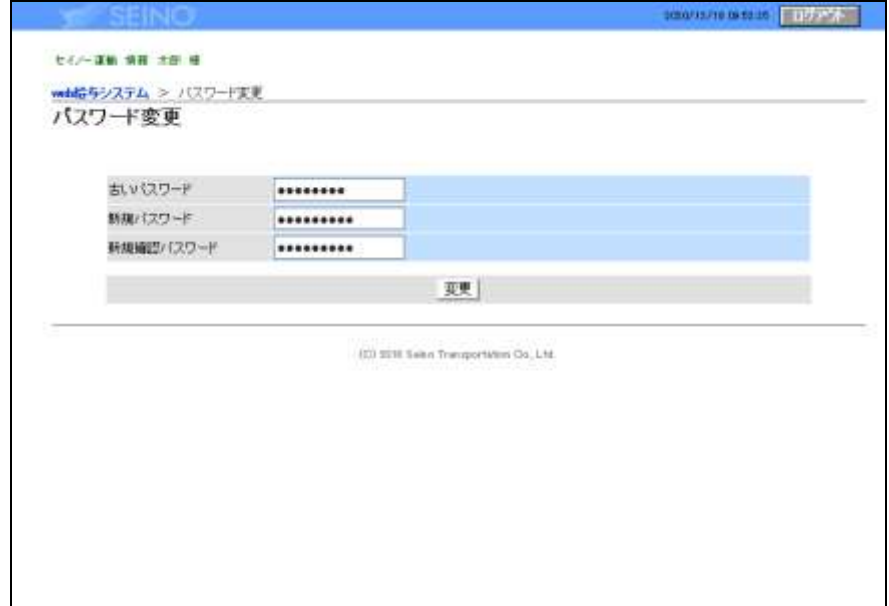

変更前の古いパスワードと変更後の新しいパスワードを入力し、「変更」をクリックします。 パスワードが変更されます。

### 【4.ログアウト】

Ξ

4.1. 作業を終了する場合は、必ず画面右上にある[ログアウト]ボタンをクリックしてください。 ※[ログアウト]ボタンをクリックせずに、ブラウザの[×]ボタンをクリックして終了しますと、 次回ご利用時にログインできない場合があります。

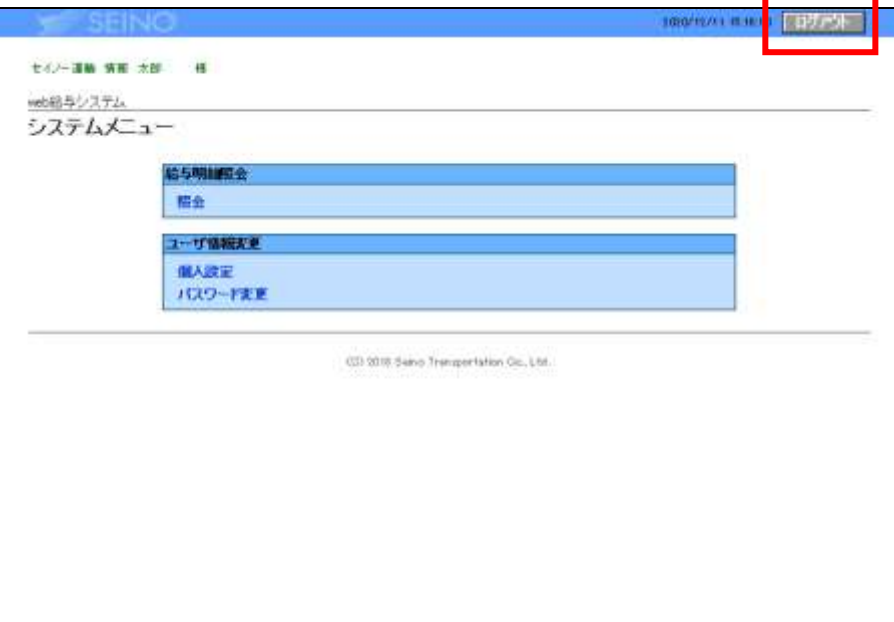

4.2. ブラウザの右上の[×]ボタンをクリックしてください。

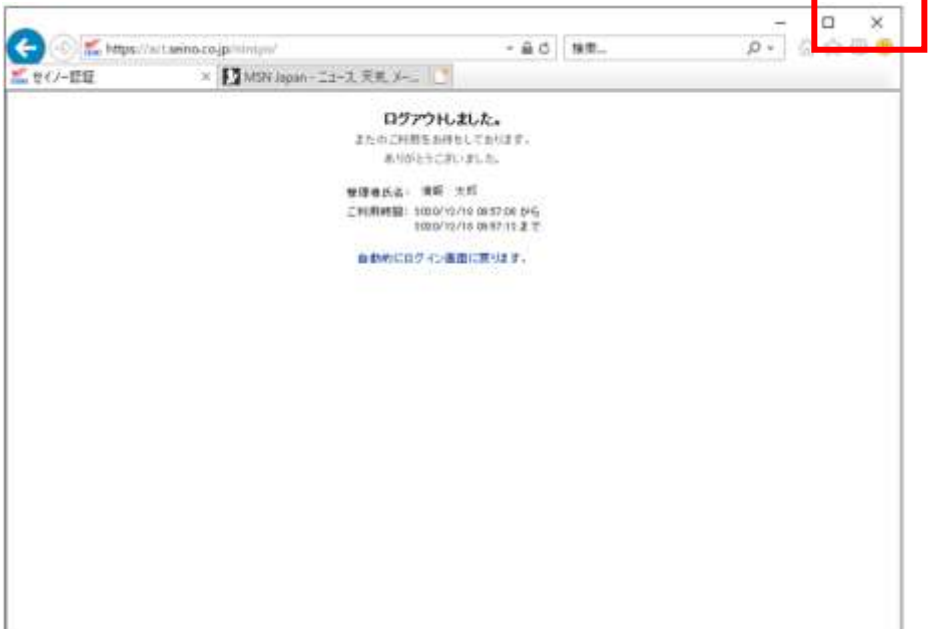

(C) Seino Transportation Co., Ltd. All Rights Reserved.

#### 【5.スマートフォンでの PDF 閲覧例】

#### ★以下の説明画面のイメージは、お手持ちのスマートフォンの機種により異なります。

#### <Android スマートフォンでの閲覧例>

※閲覧する際はブラウザ「Google Chrome」でのご利用を推奨します。

- 1. web 給与明細照会システムにログインして、「PDF 出力」をクリックします。
- 2. 画面下にダウンロード欄が表示された後、「ダウンロード」をクリックします。

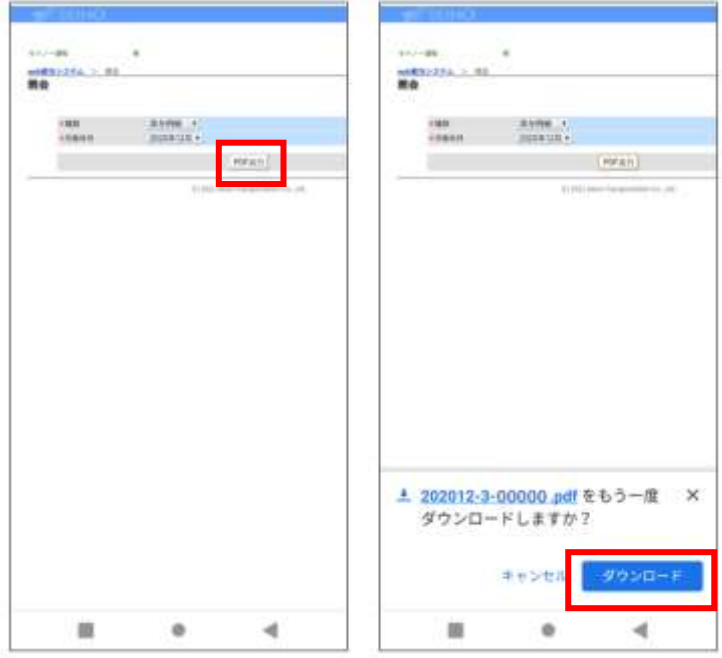

3. パスワードを求められますので、パスワードを入力して開くをクリックすると明細が表示されます。

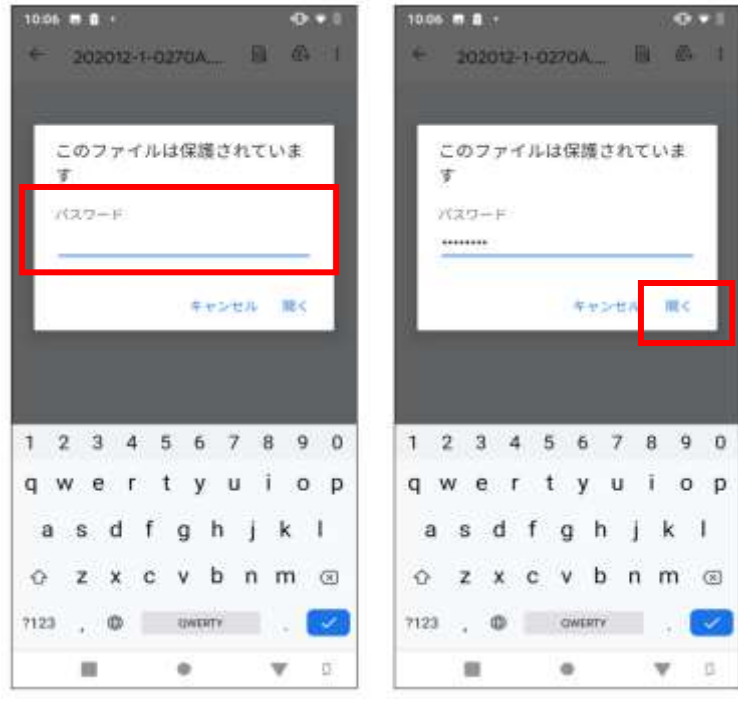

### ダウンロードした PDF を後で閲覧する場合は、下記を参考ください。

1. スマートフォンのホーム画面より「ドライブ」アプリ(\*1)を開き、対象の PDF から閲覧ください。 (\*1)スマートフォンの機種により、PDF が保存されるアプリが異なる場合があります。

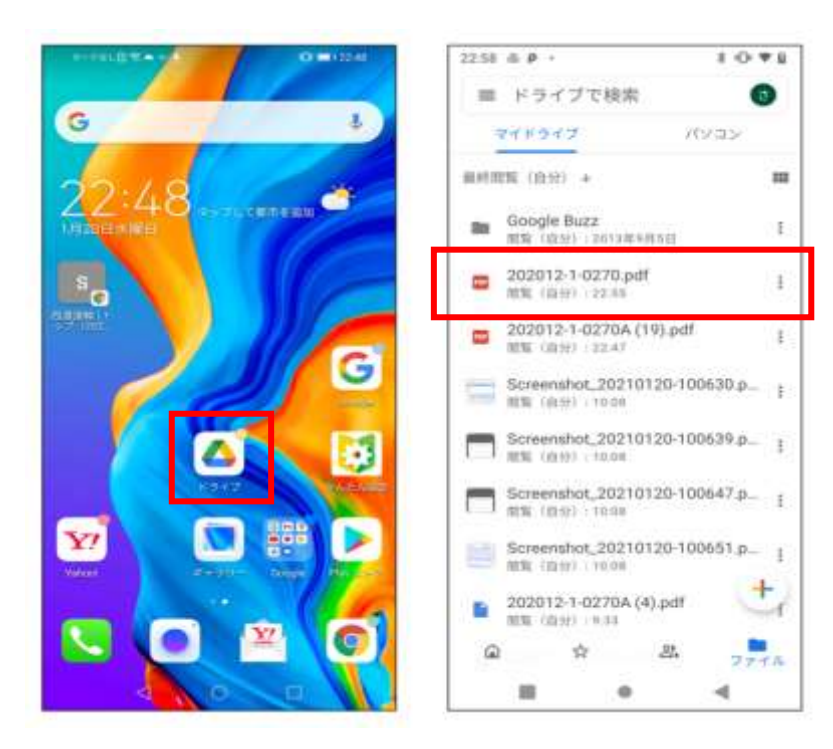

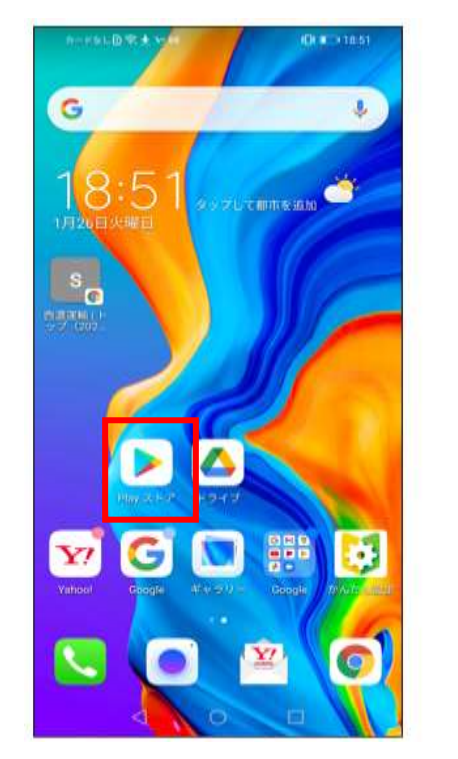

<Android スマートフォンでダウンロードした PDF が開けない場合、以下の方法をお試しください。>

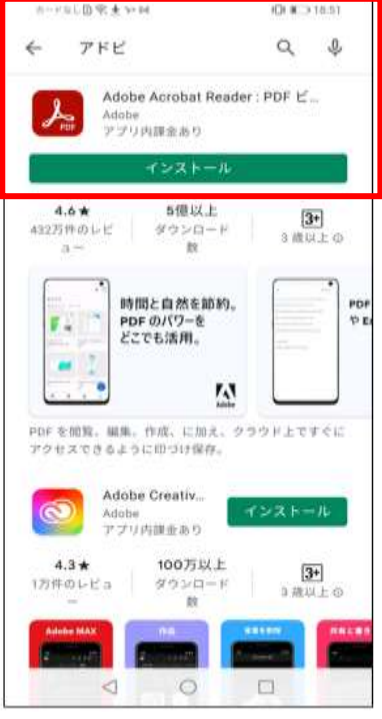

「Play ストア」をタップします。 「アドビ」と検索し、検索欄に出てきた「Adobe Acrobat Reader」をインストールします。

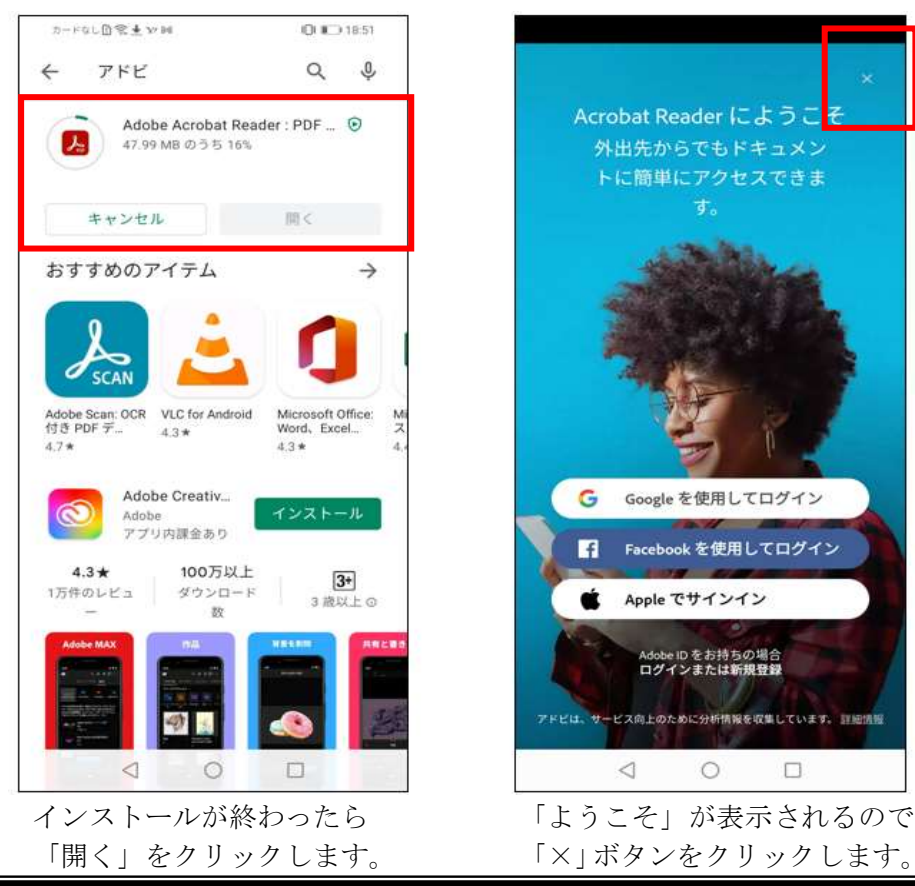

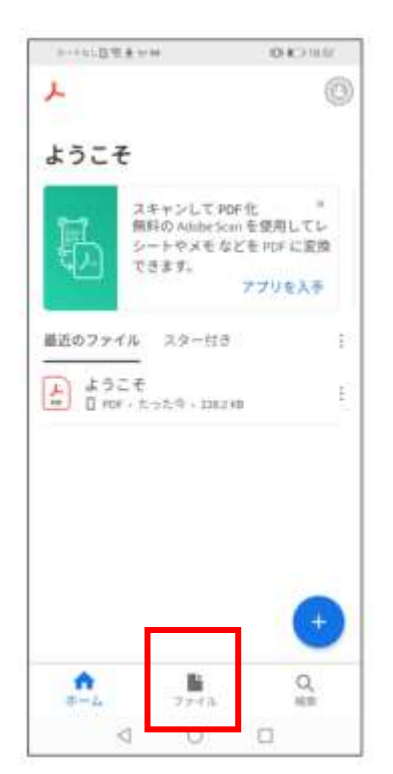

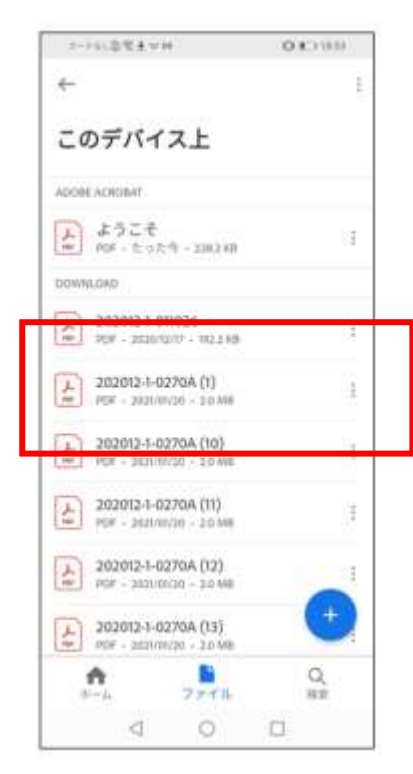

下欄の「ファイル」をタップします。 対象ファイルを選択し、PDF を開きます。

PDF ファイル名

- ・202012-1-000111(支給年月-給与明細-社員番号)
- ・202012-2-000111(支給年月-振込明細-社員番号)
- ・202012-3-000111(支給年月-賞与明細-社員番号)
- ・202012-4-000111(支給年月-源泉徴収票-社員番号)

#### <iPhone スマートフォンでの閲覧例>

※閲覧する際はブラウザ「Safari」でのご利用を推奨します。

- 1. web 給与明細システムにログインして、「PDF 出力」をクリックします。
- 2. パスワードを求められますので、パスワードを入力して Go をクリックすると明細が表示されます。

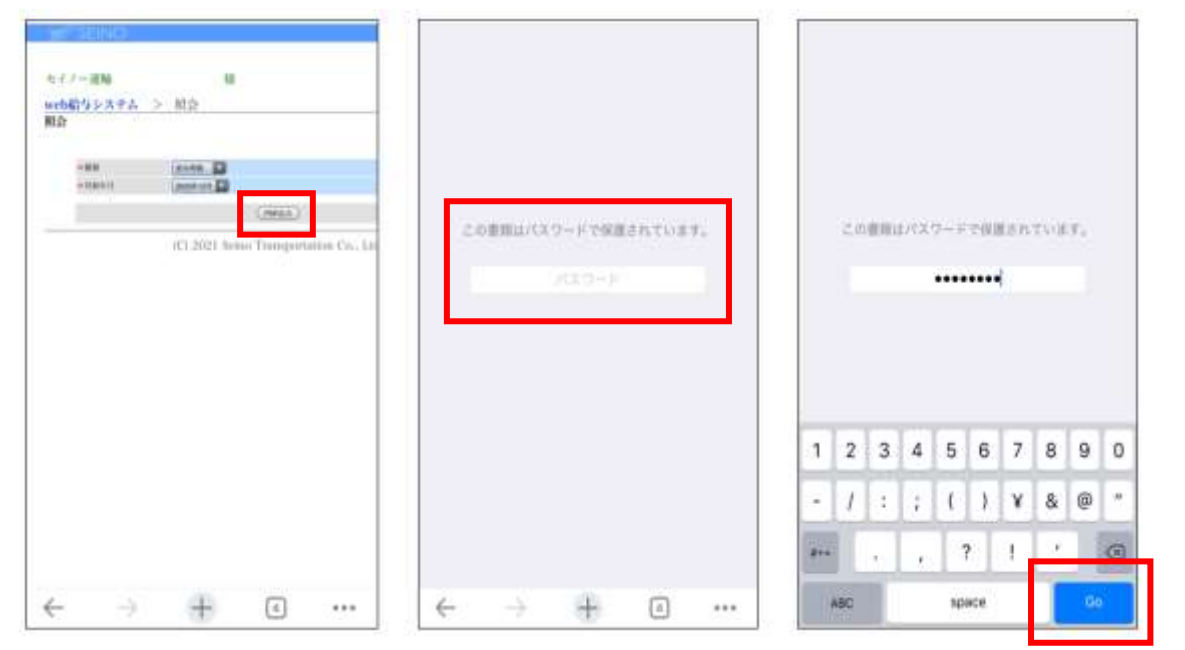

#### ダウンロードした PDF を後で確認する場合は、下記を参考ください。

スマートフォンのホーム画面より「ファイル」アプリ(\*1)を開き、対象の PDF から閲覧ください。 (\*1)iOS のバージョンにより、PDF が保存されるアプリが異なる場合があります。

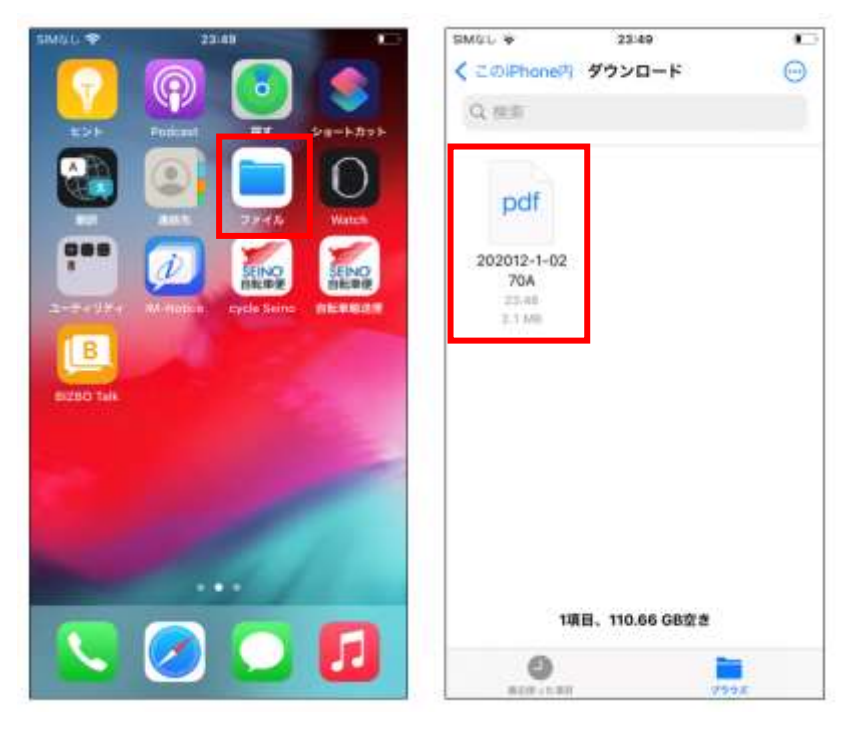